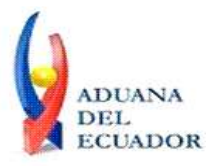

**Guayaquil, 26 de julio de 2013**

# **SERVICIO NACIONAL DE ADUANA DEL ECUADOR**

# **DIRECCIÓN GENERAL**

### **CONSIDERANDO:**

Que el numeral 3 del artículo 225 de la Constitución de la República del Ecuador expresamente señala que son entidades del Sector Público, los organismos y entidades creados por la Constitución o la ley para el ejercicio de la potestad estatal, para la prestación de servicios públicos o para desarrollar actividades económicas asumidas por el Estado.

Que el artículo 227 de la Constitución de la República del Ecuador señala que la administración pública constituye un servicio a la colectividad que se rige por los principios de eficacia, eficiencia, calidad, jerarquía, desconcentración, descentralización, coordinación, participación, planificación, transparencia y evaluación.

Que en el Capítulo I, Naturaleza y Atribuciones, Título IV de la Administración Aduanera, regulado en el Código Orgánico de la Producción, Comercio e Inversiones, publicado en el Suplemento del Registro Oficial No. 351 del 29 de diciembre de 2010, se señala: "*El servicio de aduana es una potestad pública que ejerce el Estado, a través del Servicio Nacional de Aduana del Ecuador, sin perjuicio del ejercicio de atribuciones por parte de sus delegatarios debidamente autorizados y de la coordinación o cooperación de otras entidades u órganos del sector público, con sujeción al presente cuerpo legal, sus reglamentos, manuales de operación y procedimientos, y demás normas aplicables...".*

Que, de conformidad a las competencias y atribuciones que tiene el Director General del Servicio Nacional de Aduana del Ecuador, se encuentra determinado en el literal l) del Art. 216 del Código Orgánico de la Producción, Comercio e Inversiones, *"... l. Expedir, mediante resolución los reglamentos, manuales, instructivos, oficios circulares necesarios para la aplicación de aspectos operativos, administrativos, procedimentales, de valoración en aduana y para la creación, supresión y regulación de las tasas por servicios aduaneros, así como las regulaciones necesarias para el buen funcionamiento de la administración aduanera y aquellos aspectos operativos no contemplados en este Código y su reglamento..."*

Que, mediante Decreto Ejecutivo Nº 934, de fecha 10 de noviembre del 2011, el Econ. Xavier Cardenas Moncayo, fue designado Director General del Servicio Nacional de Aduana del Ecuador, de conformidad con lo establecido en el artículo 215 del Código Orgánico de la Producción, Comercio e Inversiones; y el artículo 11, literal d) del

1/5

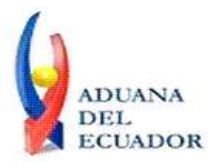

**Guayaquil, 26 de julio de 2013**

Estatuto del Régimen Jurídico y Administrativo de la Función Ejecutiva En tal virtud, el Director General del Servicio Nacional de Aduana del Ecuador, en ejercicio de la atribución y competencia dispuesta en el literal l) del artículo 216 del Código Orgánico de la Producción, Comercio e Inversiones, publicado en el Suplemento del Registro Oficial No. 351 del 29 de diciembre de 2010.

### **RESUELVE:**

**PRIMERO.-** Expedir los procedimientos documentados denominados:

- 1. **"SENAE-ISEE-2-3-008-V1 INSTRUCTIVO PARA EL USO DEL SISTEMA CPIC – CARTA DE PORTE INTERNACIONAL POR CARRETERA"**
- 1. **"SENAE-ISEE-2-3-009-V1 INSTRUCTIVO PARA EL USO DEL SISTEMA DTAI – DECLARACIÓN DE TRÁNSITO ADUANERO INTERNACIONAL"**
- 1. **"SENAE-ISEE-2-3-010-V1 INSTRUCTIVO PARA EL USO DEL SISTEMA IND - INFORME DE NOVEDADES EN LA DESCARGA (MARÍTIMO/AÉREO)"**
- 1. **"SENAE-ISEE-2-3-011-V1 INSTRUCTIVO PARA EL USO DEL SISTEMA MTI – MANIFIESTO TERRESTRE"**
- 1. **"SENAE-ISEE-2-3-012-V1 INSTRUCTIVO PARA EL USO DEL SISTEMA NRCI - NOTIFICACIÓN DEL RESULTADO DE CORRECCIÓN-IMPORTACIÓN"**
- 1. **"SENAE-ISEE-2-3-013-V1 INSTRUCTIVO PARA EL USO DEL SISTEMA NRM - NOTIFICACIÓN DE REVISIÓN DE MANIFIESTO"**
- 1. **"SENAE-ISEE-2-3-014-V1 INSTRUCTIVO PARA EL USO DEL SISTEMA CIDT - SOLICITUD DE CORRECCIÓN DE TRASLADO ENTRE ZONAS PRIMARIAS"**

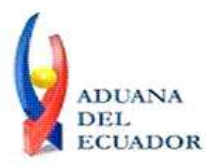

**Guayaquil, 26 de julio de 2013**

# 1. **"SENAE-ISEE-2-3-015-V1 INSTRUCTIVO PARA EL USO DEL SISTEMA CMTI-SOLICITUD DE CORRECCIÓN DE MANIFIESTO (TERRESTRE)"**

# **DISPOSICIÓN FINAL**

Notifíquese del contenido de la presente Resolución a las Subdirecciones Generales, Direcciones Nacionales, Direcciones Distritales del Servicio Nacional de Aduana del Ecuador.

Publíquese en la Página Web del Servicio Nacional de Aduana del Ecuador y encárguese a la Dirección de Secretaría General del Servicio Nacional de Aduana del Ecuador el formalizar las diligencias necesarias para la publicación de la presente resolución junto con los referidos

# 1. **"SENAE-ISEE-2-3-008-V1 INSTRUCTIVO PARA EL USO DEL SISTEMA CPIC – CARTA DE PORTE INTERNACIONAL POR CARRETERA"**

- 1. **"SENAE-ISEE-2-3-009-V1 INSTRUCTIVO PARA EL USO DEL SISTEMA DTAI – DECLARACIÓN DE TRÁNSITO ADUANERO INTERNACIONAL"**
- 1. **"SENAE-ISEE-2-3-010-V1 INSTRUCTIVO PARA EL USO DEL SISTEMA IND - INFORME DE NOVEDADES EN LA DESCARGA (MARÍTIMO/AÉREO)"**
- 1. **"SENAE-ISEE-2-3-011-V1 INSTRUCTIVO PARA EL USO DEL SISTEMA MTI – MANIFIESTO TERRESTRE"**
- 1. **"SENAE-ISEE-2-3-012-V1 INSTRUCTIVO PARA EL USO DEL SISTEMA NRCI - NOTIFICACIÓN DEL RESULTADO DE CORRECCIÓN-IMPORTACIÓN"**

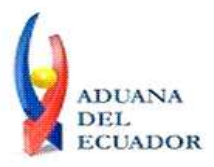

**Guayaquil, 26 de julio de 2013**

# 1. **"SENAE-ISEE-2-3-013-V1 INSTRUCTIVO PARA EL USO DEL SISTEMA NRM - NOTIFICACIÓN DE REVISIÓN DE MANIFIESTO"**

# 1. **"SENAE-ISEE-2-3-014-V1 INSTRUCTIVO PARA EL USO DEL SISTEMA CIDT - SOLICITUD DE CORRECCIÓN DE TRASLADO ENTRE ZONAS PRIMARIAS"**

# 1. **"SENAE-ISEE-2-3-015-V1 INSTRUCTIVO PARA EL USO DEL SISTEMA CMTI-SOLICITUD DE CORRECCIÓN DE MANIFIESTO (TERRESTRE)"**

en el Registro Oficial.

La presente Resolución entrará en vigencia a partir de su suscripción, sin perjuicio de su publicación en el Registro Oficial.

Dado y firmado en el Despacho Principal de la Dirección General del Servicio Nacional de Aduana del Ecuador, en la ciudad de Santiago de Guayaquil.

*Documento firmado electrónicamente*

Econ. Pedro Xavier Cárdenas Moncayo **DIRECTOR GENERAL**

Anexos:

- SENAE-ISEE-2-3-008-V1 INST CPIC.PDF - SENAE-ISEE-2-3-008-V1 INST CPIC.doc - SENAE-ISEE-2-3-009-V1 INST DTAI.PDF - SENAE-ISEE-2-3-009-V1 INST DTAI.doc - SENAE-ISEE-2-3-010-V1 INST IND.PDF - SENAE-ISEE-2-3-010-V1 INST IND.doc - SENAE-ISEE-2-3-011-V1 INST MTI.PDF - SENAE-ISEE-2-3-011-V1 INST MTI.doc - SENAE-ISEE-2-3-012-V1 INST NRCI.PDF - SENAE-ISEE-2-3-012-V1 INST NRCI.doc - SENAE-ISEE-2-3-013-V1 INST NRM.PDF - SENAE-ISEE-2-3-013-V1 INST NRM.doc - SENAE-ISEE-2-3-014-V1 INST CIDT.PDF - SENAE-ISEE-2-3-014-V1 INST CIDT.doc
- SENAE-ISEE-2-3-015-V1 INST CMTI.PDF

**www.aduana.gob.ec** 

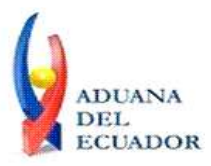

**Guayaquil, 26 de julio de 2013**

#### - SENAE-ISEE-2-3-015-V1 INST CMTI.doc

Copia:

Señor Ingeniero Javier Eduardo Morales Velez **Director de Mejora Continua y Normativa**

Señor Ingeniero Alberto Carlos Galarza Hernández **Jefe de Calidad y Mejora Continua**

Señor Ingeniero Nicolas Eddie Pulgar Sampedro **Director de Tecnologías de la Información, Encargado**

Señor Tecnólogo Tito Ramiro Lagos Ortíz **Analista Informático 2**

Señorita Ingeniera Julissa Liliana Godoy Astudillo **Analista de Mejora Continua y Normativa**

Señora Ingeniera Patricia Magdalena Coronado Dominguez **Analista De Mejora Continua Y Normativa**

pmcd/acgh/jemv/lavf/msps

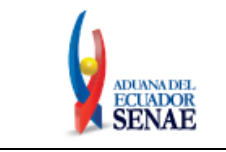

Código: **SENAE-ISEE-2-3-009** Versión: **1** Fecha: **Jul/2013** Página **1 de 15**

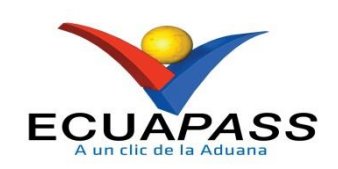

# **SENAE-ISEE-2-3-009-V1**

# **INSTRUCTIVO PARA EL USO DEL SISTEMA DTAI – DECLARACIÓN DE TRÁNSITO ADUANERO INTERNACIONAL**

JULIO 2013

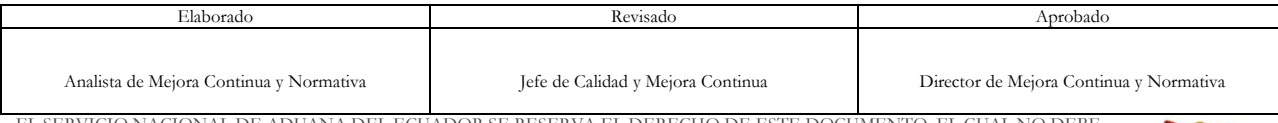

EL SERVICIO NACIONAL DE ADUANA DEL ECUADOR SE RESERVA EL DERECHO DE ESTE DOCUMENTO, EL CUAL NO DEBE SER USADO PARA OTRO PROPÓSITO DISTINTO AL PREVISTO. DOCUMENTOS IMPRESOS O FOTOCOPIADOS SON **COPIAS NO CONTROLADAS**, VERIFICAR SU VIGENCIA COMPARANDO CON EL DOCUMENTO PUBLICADO EN LA WEB

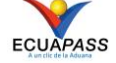

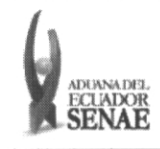

# HOJA DE RESUMEN

### Descripción del documento: Instructivo para el Uso del Sistema, opción DTAI - Declaración de Tránsito Aduanero Internacional. Objetivo: Describir en forma secuencial las tareas para el uso adecuado del portal externo denominado Ecua pass, oeción DTAI - Declaración *de* Tránsito Aduanero Internacional. Elaboración / Revisión / Aprobación: Nombre / Cargo / Firma / Fecha | Área Acción 18/07/2013 Elaboración Dirección Nacional de Mejora tothese Conce Continua y Tecnologías de la Ing. Patricia Coronado Domínguez<br>Analista de Mejora Continua y Normativa **Información** Dirección Nacional de Mejora  $X \rightarrow \infty$  and  $\infty$  Continua y Tecnologías de la Revisión Ing. Alberto Galarza Hernández Jefe de Calidad y Mejora Continua  $\sqrt{20/3}$ Información  $\left[\frac{1}{\sum_{\text{Ing.} \text{ Javier} \text{Morales velez}} - \frac{1}{\sum_{\text{X.} \text{OPT} \text{A} \text{V}} - \frac{1}{\sum_{\text{X.} \text{OPT} \text{A} \text{V}} - \frac{1}{\sum_{\text{X.} \text{OPT} \text{A} \text{V}} - \frac{1}{\sum_{\text{X.} \text{OPT} \text{A} \text{V}} - \frac{1}{\sum_{\text{X.} \text{OPT} \text{A} \text{V}} - \frac{1}{\sum_{\text{X.} \text{OPT} \text{A} \text{V}} - \frac{1}{\sum_{\$ Continua y Tecnologías de la | Aprobación Responsable Ing. Javien Morales Vélez 22.07.2013<br>Director de Mejora Continua y Normativa **Información** Actualizaciones / Revisiones / Modificaciones: Versión Fecha Razón 1 Julio 2013 Versión Inicial Ing. Patricia Coronado D.

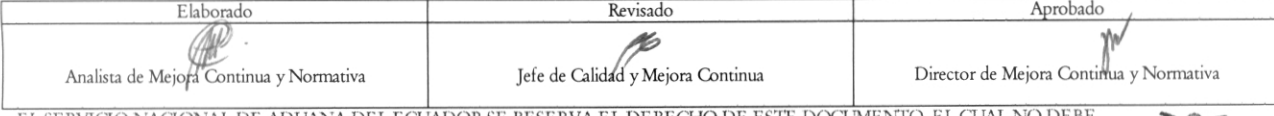

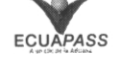

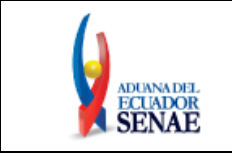

Código: **SENAE-ISEE-2-3-009** Versión: **1** Fecha: **Jul/2013** Página **3 de 15**

# **ÍNDICE**

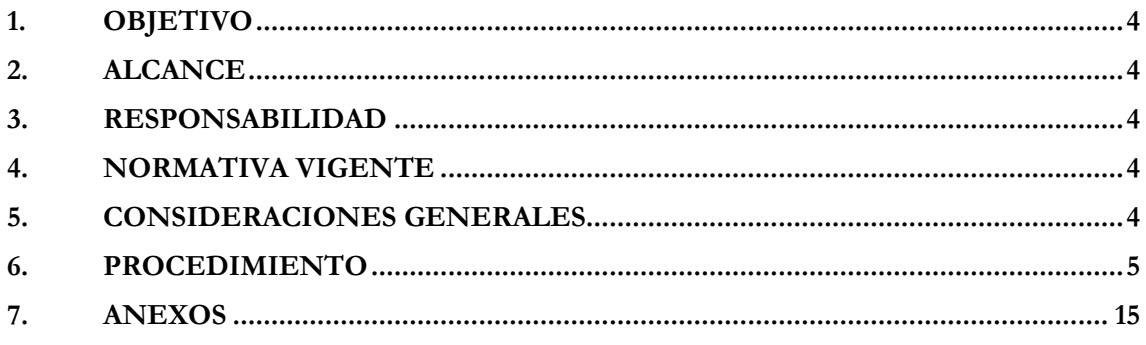

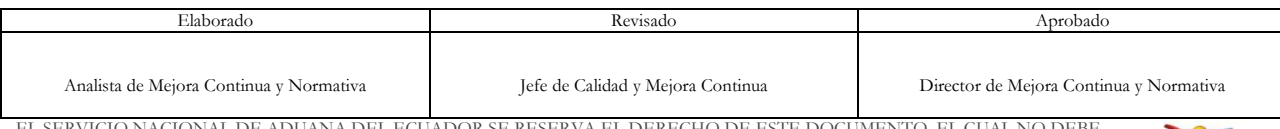

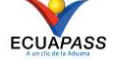

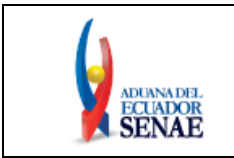

# <span id="page-8-0"></span>**1. OBJETIVO**

Describir en forma secuencial las tareas para el uso adecuado del portal externo denominado Ecuapass, opción DTAI – Declaración de Tránsito Aduanero Internacional.

# <span id="page-8-1"></span>**2. ALCANCE**

Está dirigido a los transportistas terrestres.

# <span id="page-8-2"></span>**3. RESPONSABILIDAD**

Es responsabilidad de la Dirección Nacional de Mejora Continua y Tecnología de la Información la actualización del presente instructivo.

- **3.1.** La aplicación, cumplimiento y realización de lo descrito en el presente documento, es responsabilidad de los depósitos temporales, zona de distribución, Correos del Ecuador y empresas courier.
- **3.2.** La realización de mejoramiento, cambios solicitados y gestionados por los distritos, le corresponde a la Dirección Nacional de Mejora Continua y Tecnologías de la Información para su aprobación y difusión.

# <span id="page-8-3"></span>**4. NORMATIVA VIGENTE**

Manual Especifico de Declaración de Tránsito Aduanero Internacional – DTAI

# <span id="page-8-4"></span>**5. CONSIDERACIONES GENERALES**

**5.1.** Con el objeto de que se apliquen los términos de manera correcta, se entiende lo siguiente:

**5.1.1. Usuario:** transportistas terrestres.

**5.1.2. DTAI:** Declaración de Tránsito Aduanero Internacional.

**5.1.3. Transportista:** Aquel autorizado por el organismo competente de su país de origen, para ejecutar o hace ejecutar el transporte de mercancías.

**5.1.4. MRN-Manifest Reference Number:** Número de referencia del manifiesto de carga**.**

**5.1.5. MSN-Número Secuencial de Máster:** Número secuencial del número de documento de transporte máster que registra la línea naviera en el sistema informático "Ecuapass"**.**

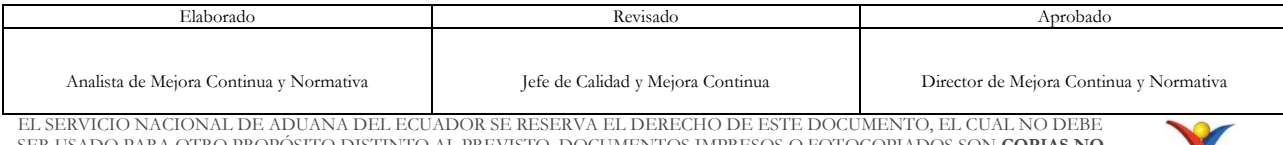

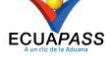

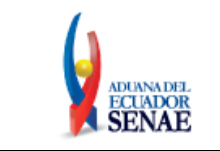

**5.1.6. HSN-Número Secuencial de Máster:** Número secuencial del Documento de transporte House que registra la consolidadora de carga en el sistema informático "Ecuapass".

**5.1.7. Número de Carga:** Identificación de las mercancías conformado por el MRN + MSN  $+$  HSN.

# <span id="page-9-0"></span>**6. PROCEDIMIENTO**

- **6.1.** Acceda al navegador de Internet, registre la dirección [https://portal.aduana.gob.ec/,](https://portal.aduana.gob.ec/) visualice el portal externo Ecuapass e ingrese con su usuario y contraseña.
- **6.2.** Seleccione el menú principal "Trámites operativos", sub-menú "Elaboración de e-Doc. Operativo" y luego haga clic en "e-Docs".

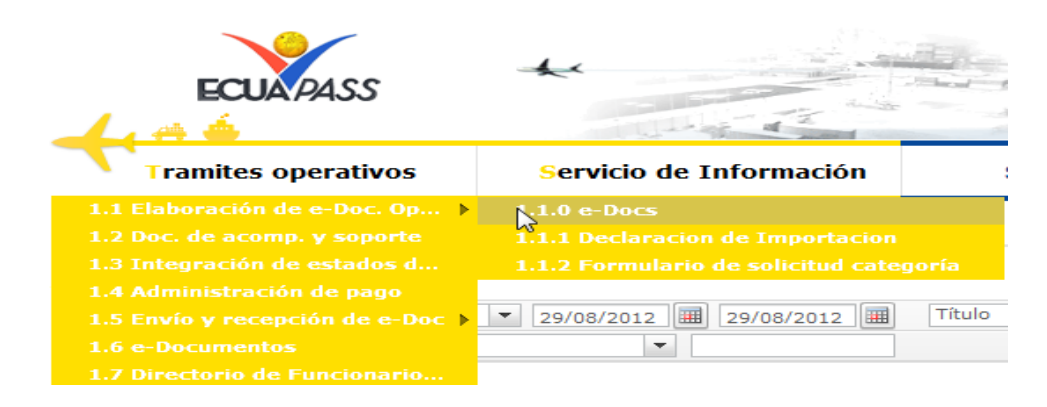

**6.3.** En el detalle de la opción se presentaran 3 pestañas que incluyen los documentos electrónicos. Se procede a dar clic en la pestaña "Cargas".

### Elaboración de e-Doc. Operativo

Despacho Aduanero **Cargas** Devolución Condicionada

**6.4.** Los documentos electrónicos que se presentan se encuentran categorizados como "Importación" y "Exportación", para lo cual el usuario selecciona en la sección de **"Importación"** el documento electrónico **"Declaración de Tránsito Aduanero Internacional - DTAI".**

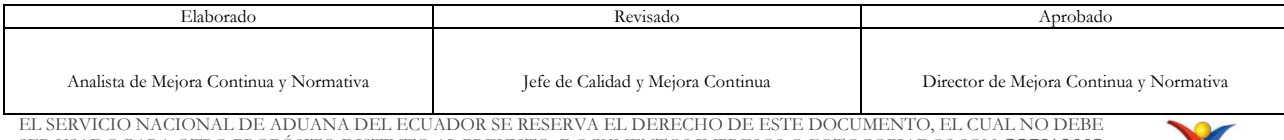

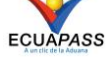

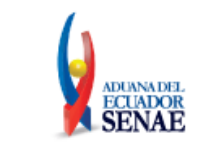

### Elaboración de e-Doc. Operativo

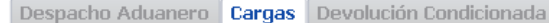

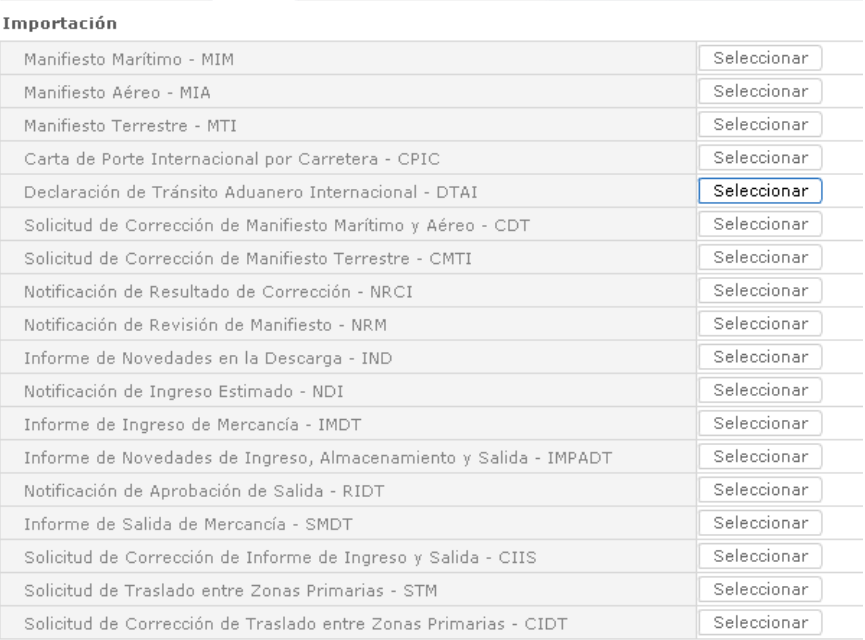

### **6.5.** Se presentan los siguientes campos para ser llenados:

#### Declaración de Tránsito Aduanero Internacional - DTAI

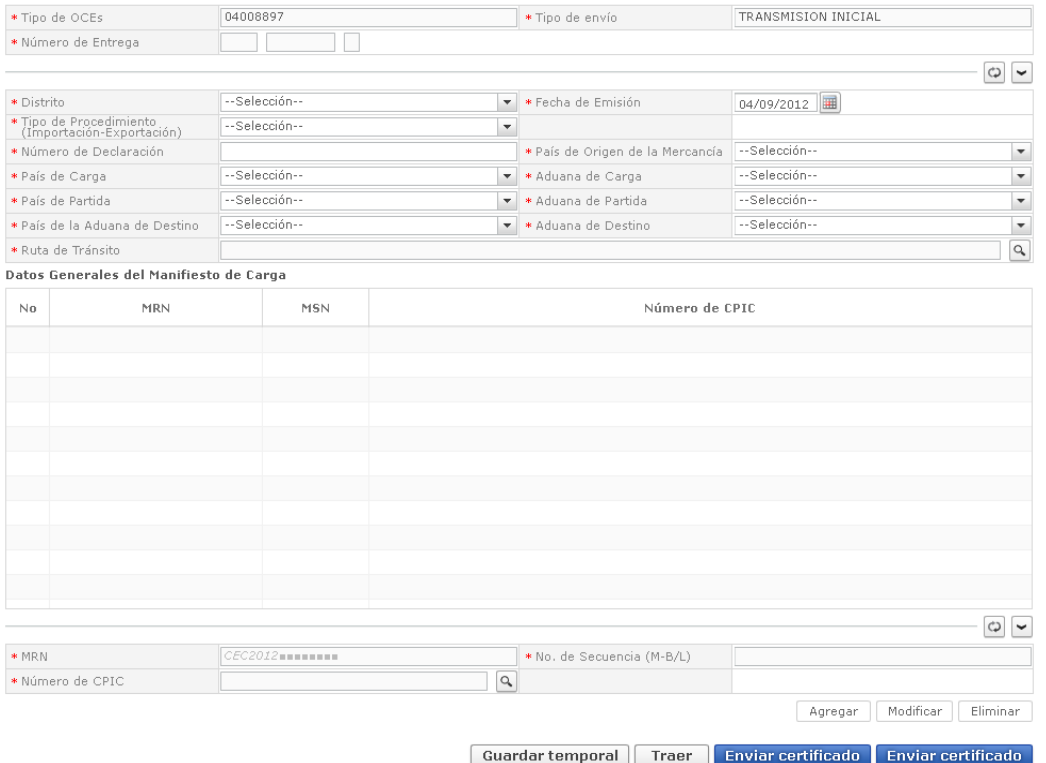

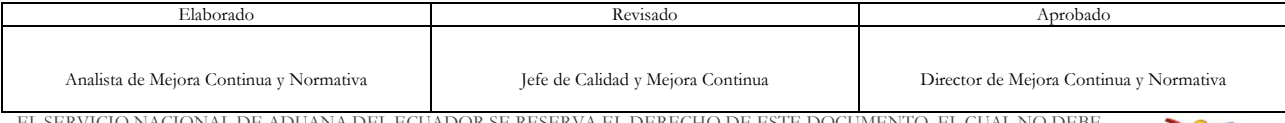

EL SERVICIO NACIONAL DE ADUANA DEL ECUADOR SE RESERVA EL DERECHO DE ESTE DOCUMENTO, EL CUAL NO DEBE<br>SER USADO PARA OTRO PROPÓSITO DISTINTO AL PREVISTO. DOCUMENTOS IMPRESOS O FOTOCOPIADOS SON <mark>COPIAS NO</mark><br>CONTROLADAS, VERIFI

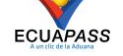

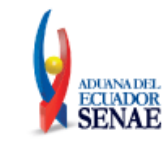

- **Tipo de OCEs:** Mostrar los OCEs a registrar.
- **Tipo de envío:** Mostrar el tipo de envío como transmisión, retransmisión y anulación.
- **Número de Entrega:** Es el número de identificación secuencial asignado al envío electrónico.
- **Distrito:** Seleccionar el distrito a registrar.
	- $\bullet$  [055] Quito
	- $\bullet$  [073] Tulcán
	- [082] Huaquillas
	- [109] Loja Macará
- **Fecha de Emisión:** Registrar la fecha de emisión.
- **Tipo de Procedimiento (Importación-Exportación):** Seleccionar el tipo de procedimiento como importación, exportación y tránsito aduanero comunitario.
	- Terrestre (importación)
	- Terrestre (exportación)
	- Terrestre (transito aduanero comunitario)
- **Sector:** 
	- Normal
	- Mercancía movilizada por si misma
- **Número de Declaración:** Registrar el número de DTAI.
- **País de Origen de la Mercancía:** Seleccionar el país de origen de la mercancía.
- **País de Carga:** Seleccionar el país de carga.
- **Aduana de Carga:** Al seleccionar el país de carga presentarán las aduanas del país correspondiente y debe seleccionar la aduana de carga.
- **País de Partida:** Seleccionar el país de partida.
- **Aduana de Partida:** Al seleccionar el país de partida presentarán las aduanas de partida correspondiente y debe seleccionar la aduana.
- **País de la Aduana de Destino:** Seleccionar el país la aduana de destino.
- **Aduana de Destino:** Al seleccionar el país de destino presentarán las aduanas de país correspondiente y debe seleccionar la aduana de destino.
- **Ruta de Tránsito:** Debe seleccionar la ruta de tránsito llamando la ventana pop up de rutas de tránsito.
- **MRN**: CEC#### + #### + ####
- **MSN: ####**
- **Número de CPIC:** Debe seleccionar el número de CPIC llamando a la ventana pop up de número de CPIC.

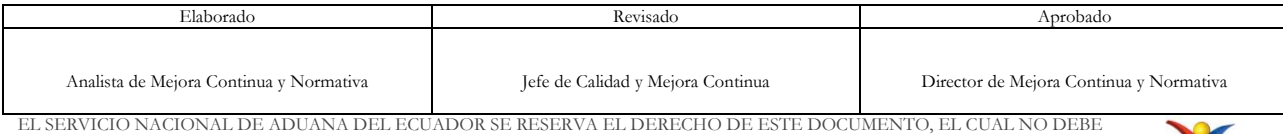

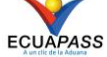

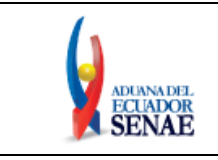

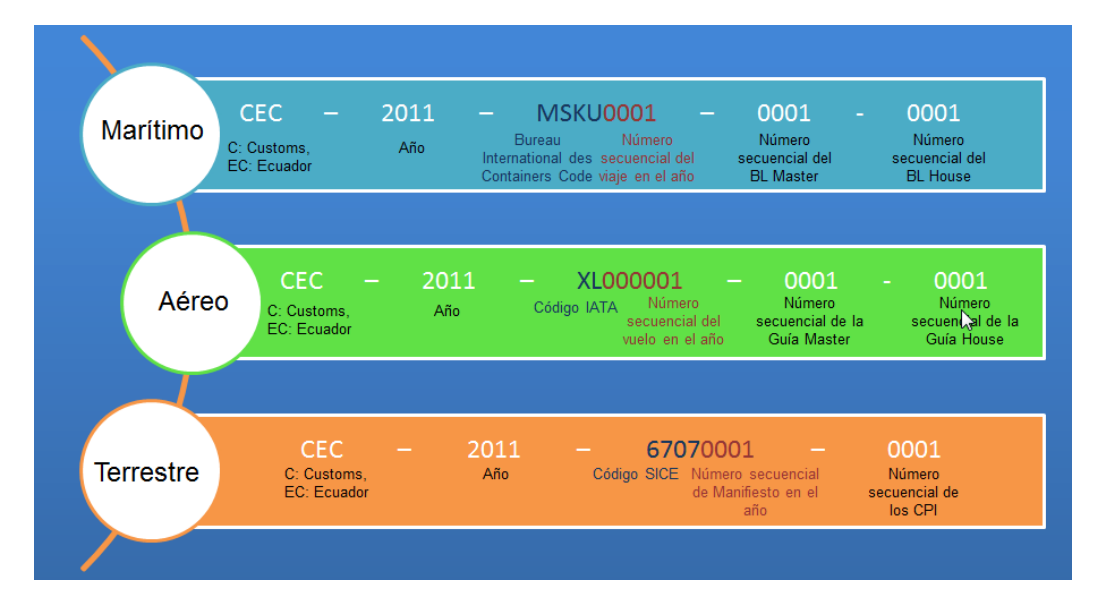

**6.6.** Presenta la siguiente pantalla al dar click en el botón pop up de rutas de tránsito.

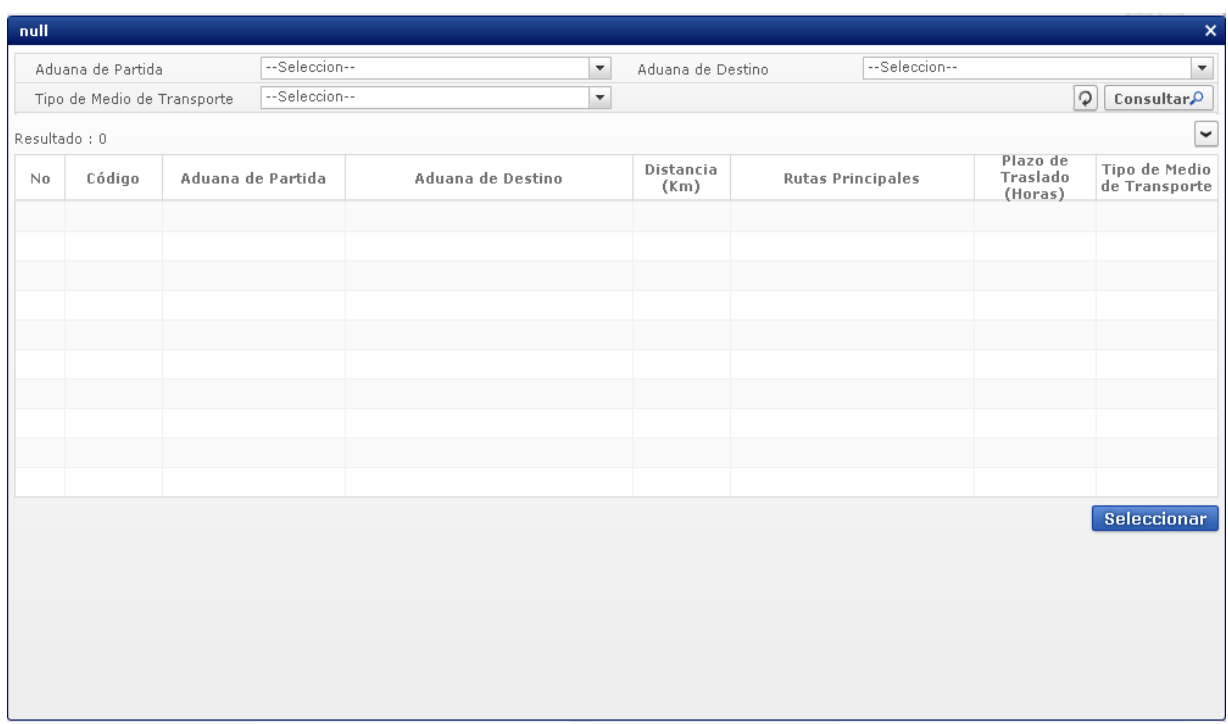

- Los criterios de búsqueda serán:
	- **Aduana de Partida:** Seleccionar la aduana de partida.
	- **Aduana de Destino:** Seleccionar la aduana de destino.
	- **Tipo de Medio de Transporte:** Seleccionar el tipo de medio de transporte.

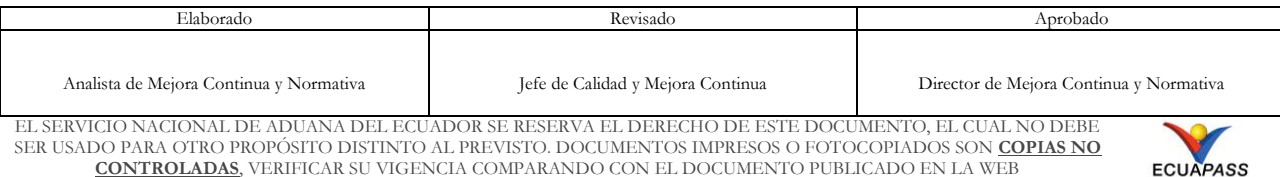

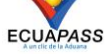

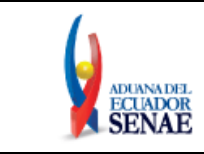

Los campos a presentarse posterior a la consulta son:

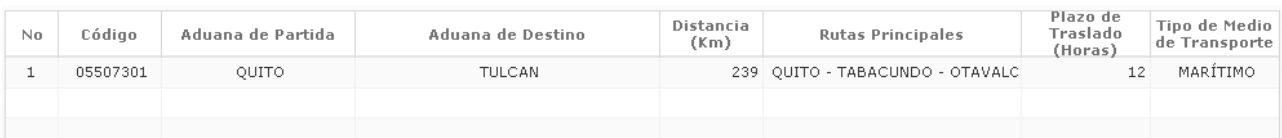

- **Código:** Presentar el código de ruta de tránsito.
- **Aduana de Partida:** Presentar el nombre de la aduana de partida.
- **Aduana de Destino:** Presentar el nombre de la aduana de destino.
- **Distancia (Km):** Presentar la distancia.
- **Rutas Principales:** Presentar las rutas principales.
- **Plazo de Traslado (Horas):** Presentar el plazo de traslado (horas).
- **Tipo de Medio de Transporte:** Presentar el tipo de medio de transporte.
- **6.7.** Presenta la siguiente pantalla al dar click en el botón pop up de número de CPIC.

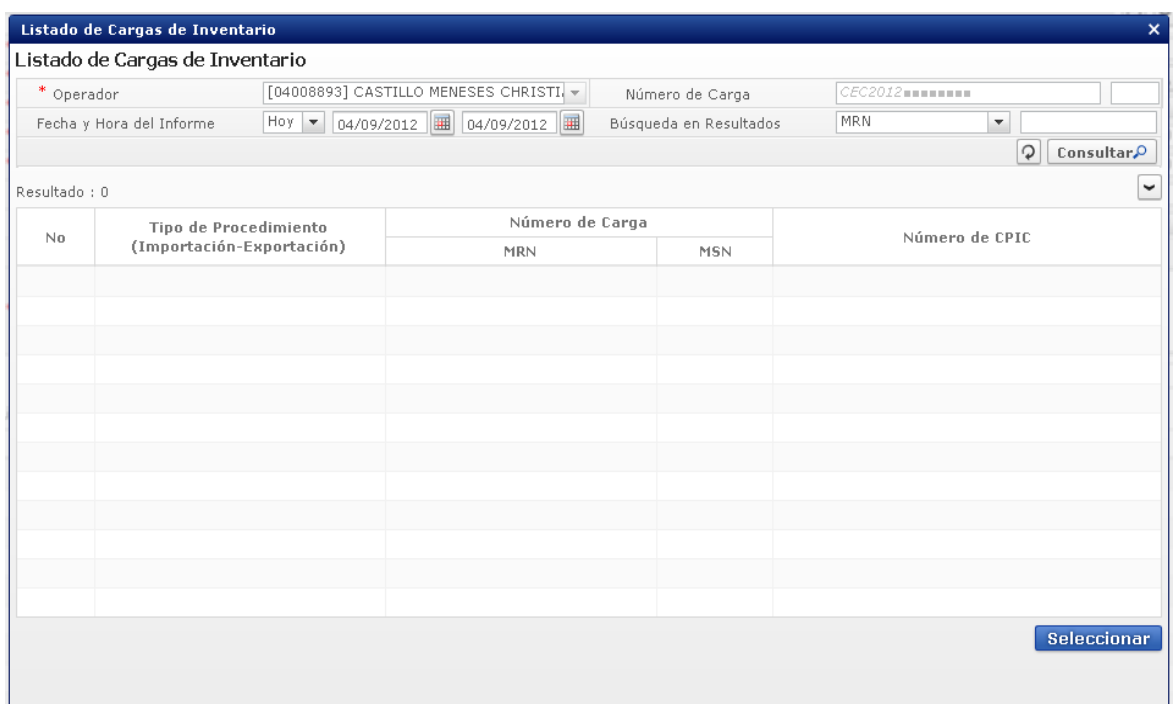

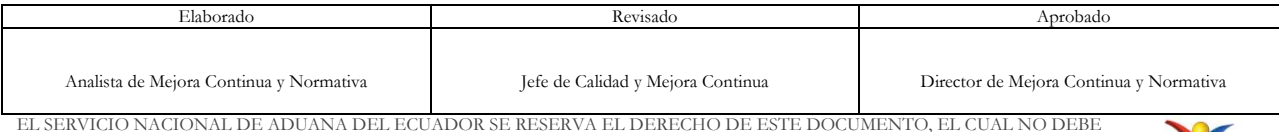

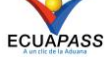

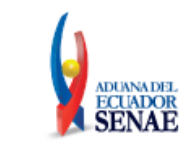

Los criterios de búsqueda son:

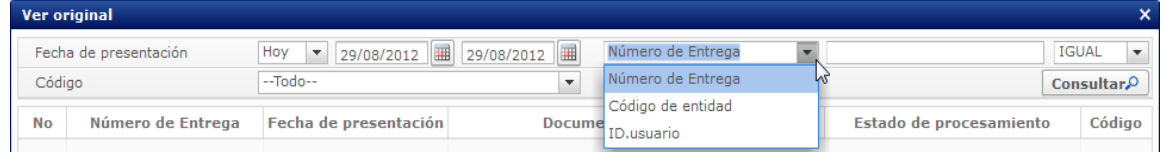

- **Fecha y Hora del Informe:** se podrá seleccionar el rango de consulta de los envíos electrónicos mediante los botones "Desde", "Hasta" o Fecha de presentación bajo los criterios "Hoy", "Semana", "Mes", "Año" o "Todo".
- **Número de Carga**: Introducir el número de carga.
- Los campos a presentarse posterior a la consulta son:

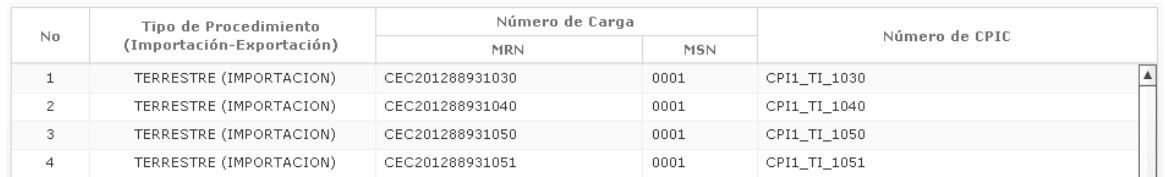

- **Tipo de Procedimiento (Importación-Exportación):** Mostrar el tipo de procedimiento como importación, exportación y tránsito aduanero comunitario.
	- Terrestre (importación)
	- Terrestre (exportación)
	- Terrestre (transito aduanero comunitario)
- **Número de Carga:** Mostrar el número de carga.
- **Número de CPIC:** Mostrar el número de CPIC.

**6.8.** Modo para registrar, modificar y eliminar el CPIC.

- CPIC se registra por "Secuencia"; para registrar una nueva secuencia se dará clic al  $botón$   $Agregar$
- Una vez efectuado el registro de una secuencia, la misma puede ser eliminada al seleccionar el registro y dar clic en el botón  $\boxed{\text{Eliminar}}$  o modificada al seleccionar el registro, modificarlo y posterior dar clic en el botón Modificar

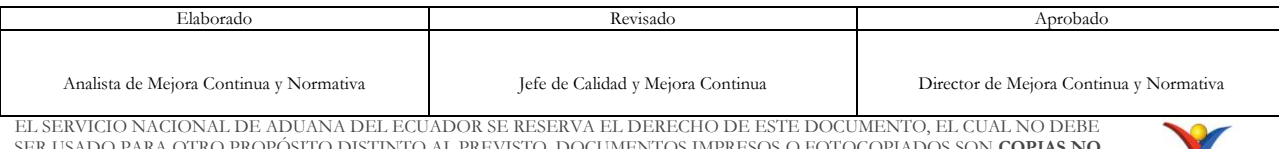

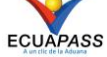

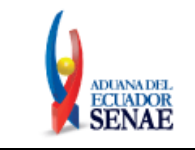

**6.9.** Durante el registro de secuencias el usuario puede realizar guardados temporales previo al envío definitivo con la firma electrónica, para lo cual una vez realizado un registro dará clic al

 $\text{botón}$  **Guardar temporal**  $\text{y}$  se presentan los siguientes mensajes:

 Un mensaje de confirmación que contará con dos acciones "Sí" en caso de continuidad del registro y "No" en caso de querer continuar con el registro o edición de la información.

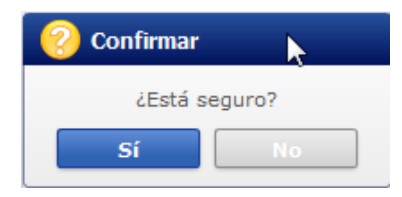

 Posterior a la acción de clic en el "Si" se presentará un mensaje que informará que la operación fue realizada exitosamente indicando el número de entrega para su posterior consulta y envío.

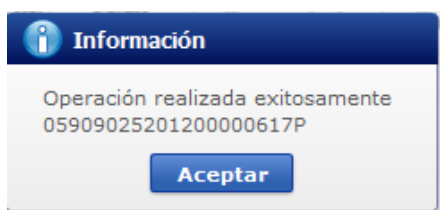

 En caso de no haber registrado un campo mandatorio o un campo erróneo en el documento electrónico se presentarán mensajes de error o de información indicando los campos que requieren ser registrados.

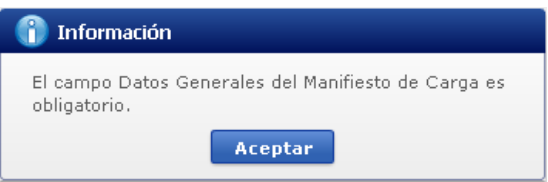

**6.10.** Una vez registrado un "guardado temporal" puede consultar lo registrado dando clic en el botón **Traer**, el mismo que presenta la siguiente pantalla.

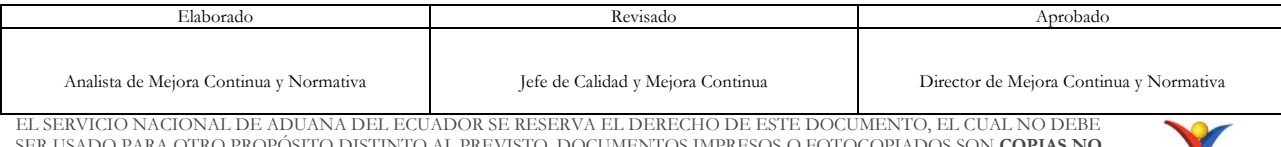

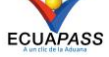

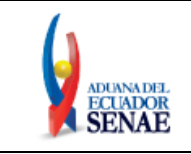

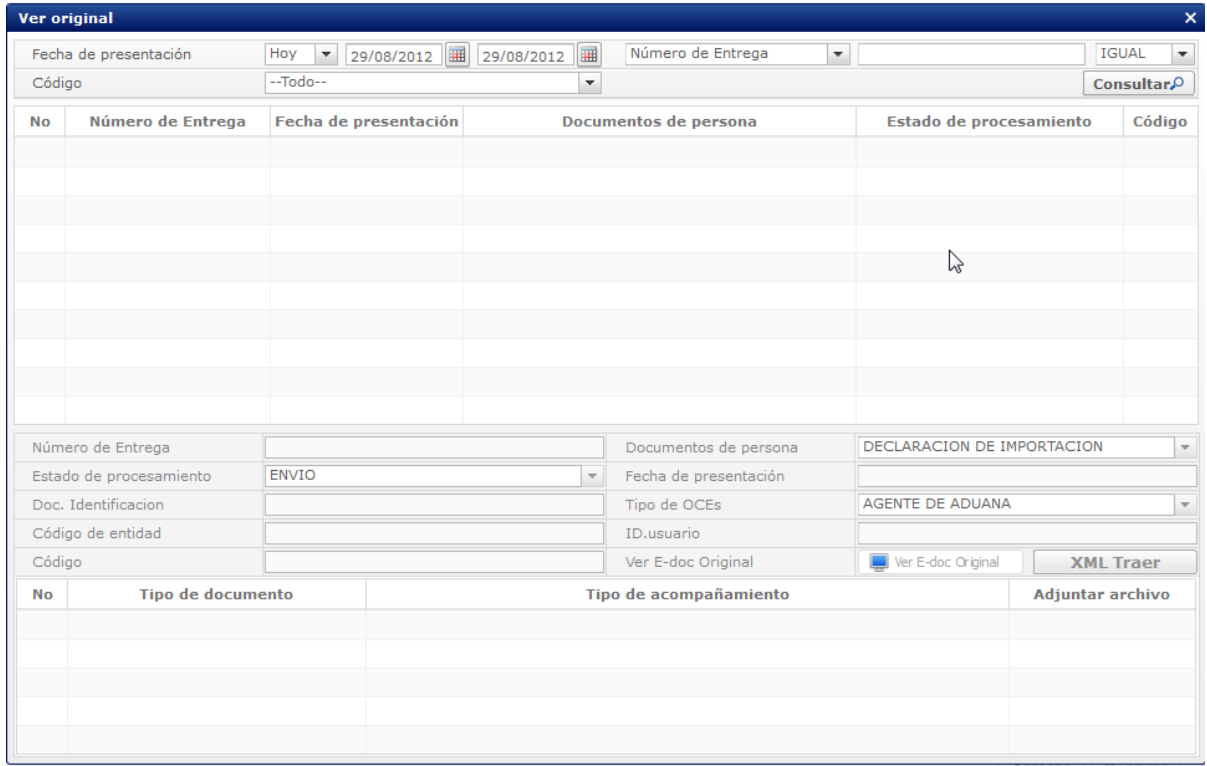

Los criterios de búsqueda son:

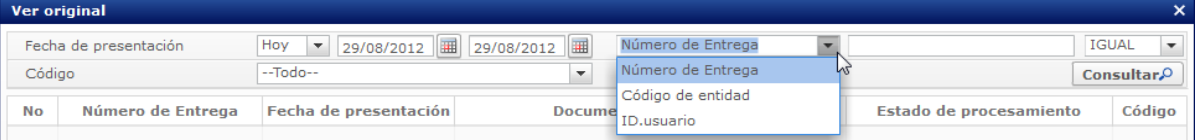

- **Fecha de Presentación:** se podrá seleccionar el rango de consulta de los envíos electrónicos mediante los botones "Desde", "Hasta" o Hoy | 29/08/2012 | 图 29/08/2012 | 图 bajo los criterios "Hoy", "Semana", "Mes", "Año" o "Todo".
- **Numero de Entrega**
- **Código de Entidad**
- **Id. Usuario**
- **Código**
	- Temp
	- Submit
- Los campos a presentarse posterior a la consulta son:

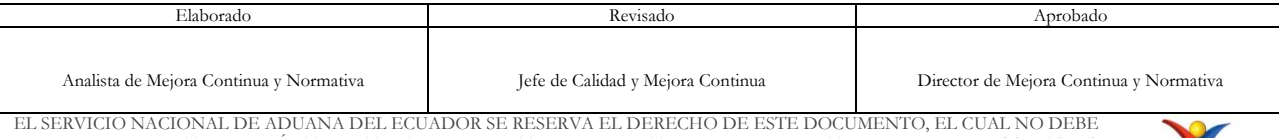

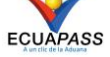

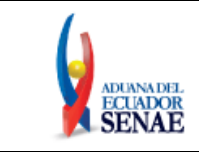

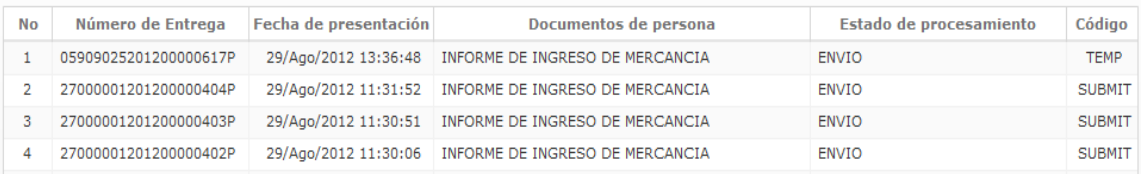

- **Número de Entrega**
- **Fecha de presentación**
- **Documento de persona**
- **Estado de procesamiento**
- **Código**
- Al seleccionar uno de los resultados de la búsqueda general o específica se presentará en la parte inferior de la pantalla la siguiente información.

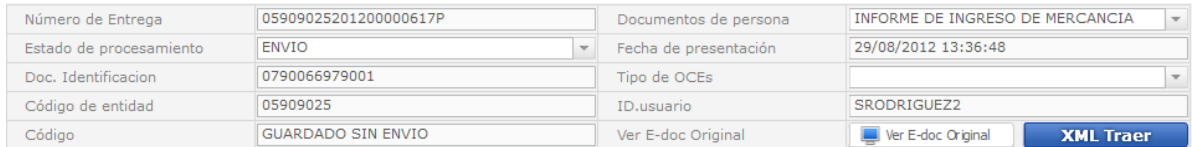

- **Número de Entrega:**
- **Documento de persona:**
- **Estado de procesamiento:**
- **Fecha de presentación:**
- **Doc. Identificación:**
- **Tipo de OCE´s:**
- **Código de Entidad:**
- **Id. Del Usuario:**
- **Código:**
- Al dar clic en el botón se presentara el detalle del documento enviado, guardado provisionalmente o con error.

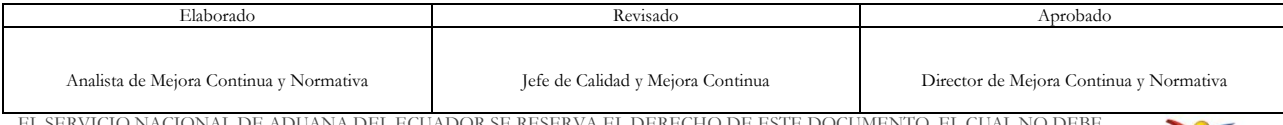

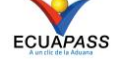

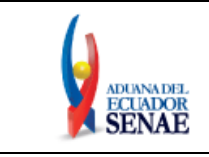

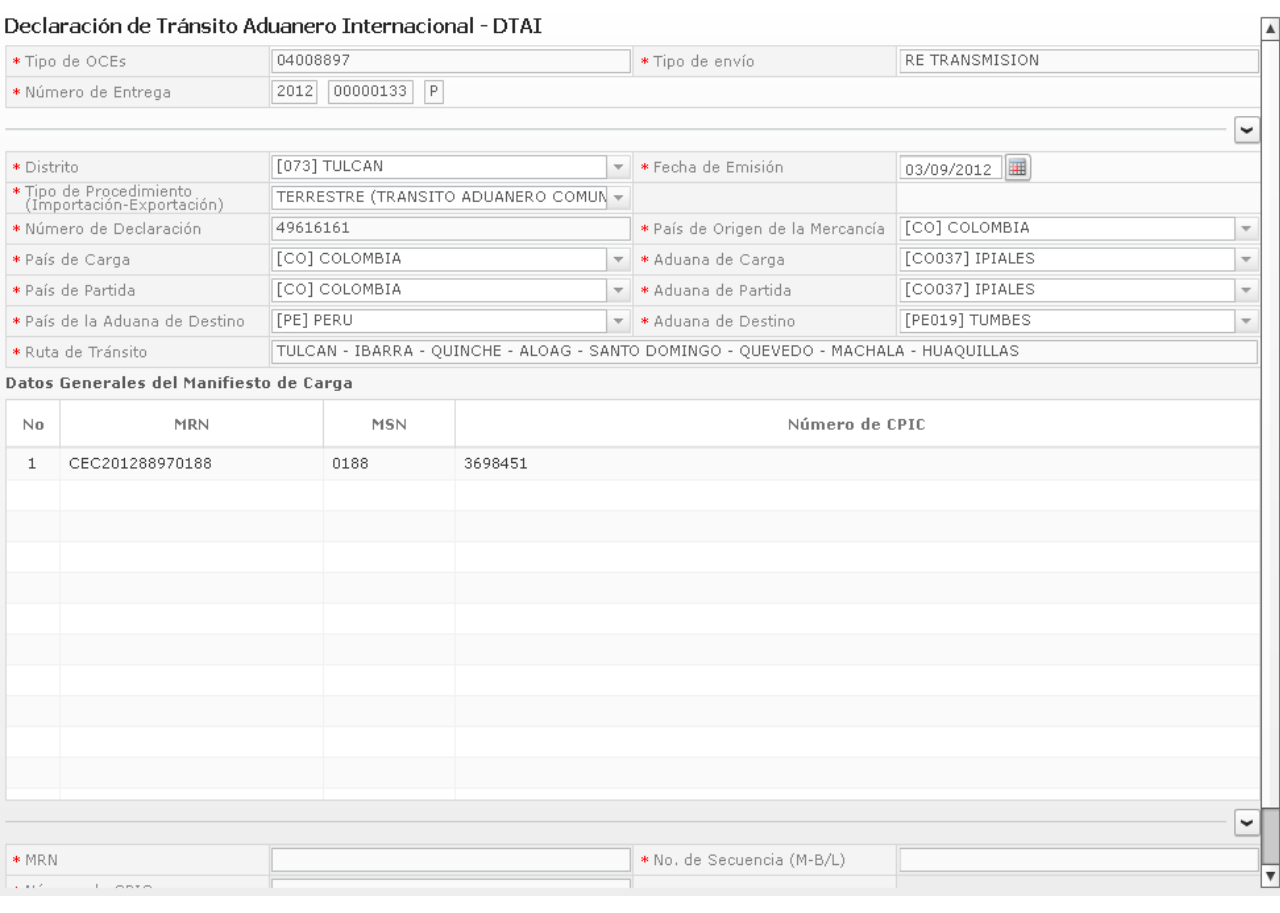

- Al dar clic en el botón **XML Traer** se carga la información asociada al número de entrega para efectuar las siguientes acciones:
	- Complemento de la información guardada provisionalmente.
	- Consulta del envío realizado.
	- Modificación de la información enviada para la realización de un nuevo envío.
- **6.11.** Una vez efectuado los registros correspondientes se procederá a realizar el envío del certificado dando clic en el botón  $\overline{\phantom{a}}$  Envier certificado y presentará los siguientes posibles mensajes:
	- En caso de que el registro fuera exitoso:

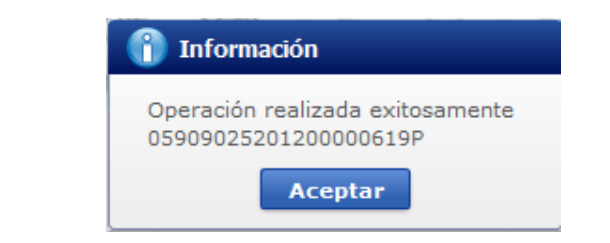

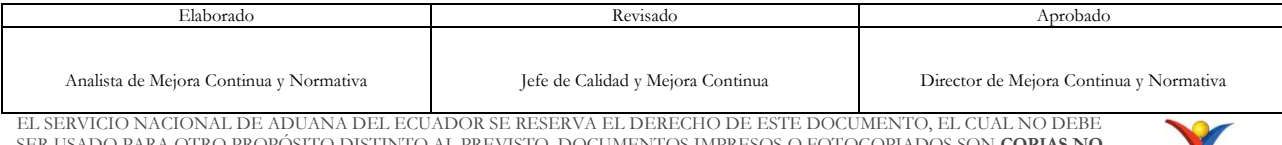

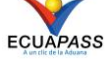

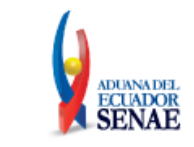

- Aunque el mensaje de envío fuera exitoso, el usuario confirmará si el mismo no cuenta con errores remitiéndose al Instructivo de Sistemas **"Integración de Estados de Trámite"**.
- **6.12.** Descripción de Función:
	- Si el tipo de documento de identidad de conductor es RUC o CÉDULA DE IDENTIDAD y el país es Ecuador, se habilita un botón para validar el RUC o CÉDULA DE IDENTIDAD.
	- Está permitido introducir el año de fabricación de vehículo y remolque desde 1901 hasta el presente año.
	- El peso neto total debe ser menor o igual al peso bruto.
	- Debe registrar más de 2 aduanas de paso.
	- El país de partida debe ser uno de los países de cruce de frontera de MTI.
	- Debe registrar por lo menos 1 información de mercancía de CPIC.
	- El número de MRN, MSN, CPI deben coincidir al registrar la información de mercancía de CPIC.
	- Si el tipo de carga es carga contenerizada está permitido registrar hasta máximo 2 mercancías de CPIC. Si no es carga contenerizada puede registrar sólo 1 mercancía de CPIC.
	- El peso neto total de MTI debe ser igual a la sumatoria de peso neto al momento de registrar la información de mercancía de CPIC.
	- El peso bruto total de MTI debe ser igual a la sumatoria de peso bruto al momento de registrar la información de mercancía de CPIC.
	- Si el tipo de carga es carga contenerizada el campo de precinto es obligatorio.

# <span id="page-19-0"></span>**7. ANEXOS**

No hay anexos.

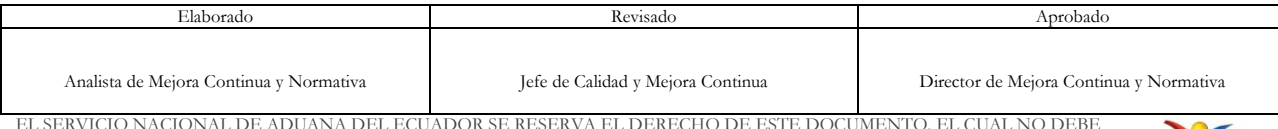

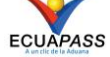